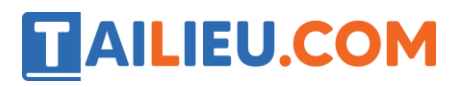

## **T1 trang 24 SBT Tin học 4**

Sử dụng các công cụ bút chì và tô màu, em hãy vẽ và tô màu các loài cá như trong hình.

#### **Lời giải:**

Chú ý: Để dùng được công cụ tô màu một hình, em phải vẽ hình đó bằng đường liền nét, nếu không màu sẽ bị tràn ra cả bên ngoài hình.

Sử dụng công cụ phóng to để kiểm tra các nét vẽ đứt đoạn và vẽ lại hoặc sửa chữa "hàn gắn" các nét đó.

### **Kết quả:**

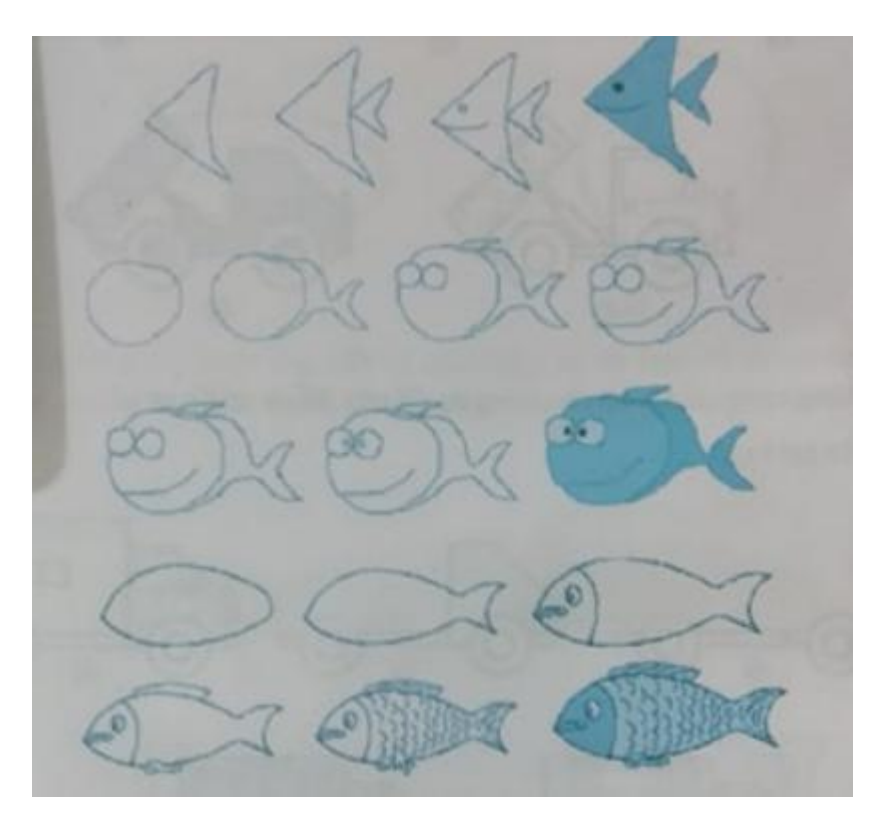

## **T2 trang 25 SBT Tin học 4**

Chỉ dùng công cụ , em hãy tập vẽ hình con gà trống như mẫu sau (tệp Congatrong.bmp).

#### **Lời giải:**

Hướng dẫn: Chọn công cụ và nét vẽ cơ trung bình rồi thực hiện lần lượt theo các bước sau:

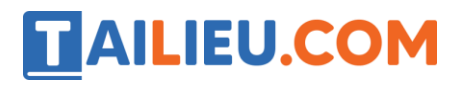

### **Thư viện tài liệu học tập, tham khảo online lớn nhất**

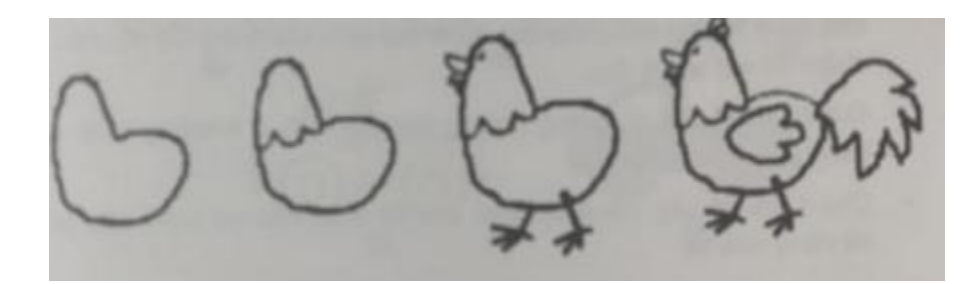

**Kết quả:**

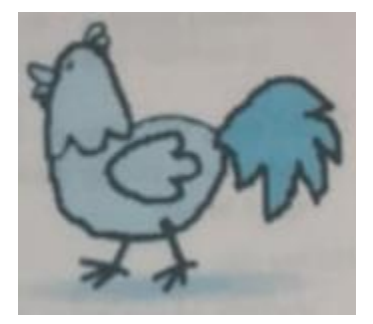

# **T3 trang 25 SBT Tin học 4**

Dùng cọ vẽ và bút chì để vẽ bảng màu theo mẫu.

**Lời giải:**

Hướng dẫn:

- Chon co vẽ và nét vẽ thích hợp để vẽ bảng giá đưng màu bằng 2 đoạn đường cong ghép lại. Nhìn kĩ em sẽ thấy có một đường vẽ trên một đường vẽ trên và một đường vẽ dưới. Có thể vẽ hai đường ở hai chỗ khác nhau, khi thấy ưng ý thì dùng công cụ Chon rồi kéo thả hình để ghép lại.

- Dùng bút chì để sửa chữa, "hàn gắn" những chỗ chưa đạt yêu cầu.

- Có hai chiếc bút lông. Cũng nên vẽ từng chiếc ở những chỗ khác nhau, khi thấy ưng ý thì dùng công cụ Chọn rồi kéo thả hình để ghép chúng vào một chỗ. Tiếp tục dùng công cụ Chọn rồi di chuyển hình để cắm bút vào bảng màu. Sau đó xoá đi những phần ứng với đường khuất, không nhìn thấy. Để xoá được chính xác, cần phóng to hình lên một hai, lần.

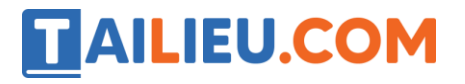

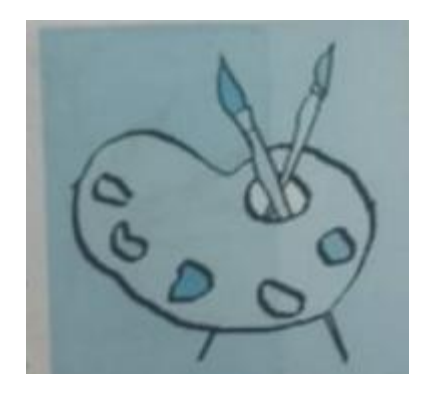

## **T4 trang 26 SBT Tin học 4**

Sử dụng các công cụ Cọ vẽ, Bút chì và các công cụ thích hợp khác để vẽ bức tranh phong cảnh làng quê giống hình dưới đây (tệp Langque1.bmp)

### **Lời giải:**

Hướng dẫn:

- Toàn bộ bức tranh được vẽ bằng Cọ vẽ. Công cụ Bút chì dùng để sửa chữa những chỗ chưa đạt. Kinh nghiệm, khi dùng Cọ vẽ, nên vẽ chậm thì nét vẽ sẽ đẹp.

- Đường chân trời là đường ngang được bố trí ở khoảng giữa bức tranh cho cân xứng.

- Chú ý khi vẽ cây, càng lên trên cao thì thân cây và cành cây phải vẽ càng nhỏ lại.

- Khi vẽ đôi vịt, có thể vẽ một chỗ riêng, rồi dùng công cụ Chọn với biểu tượng "trong suốt" để chuyển vịt vào trong bức tranh. Để vẽ đôi vịt thứ hai thì dùng công cụ Chọn với biểu tượng "trong suốt".

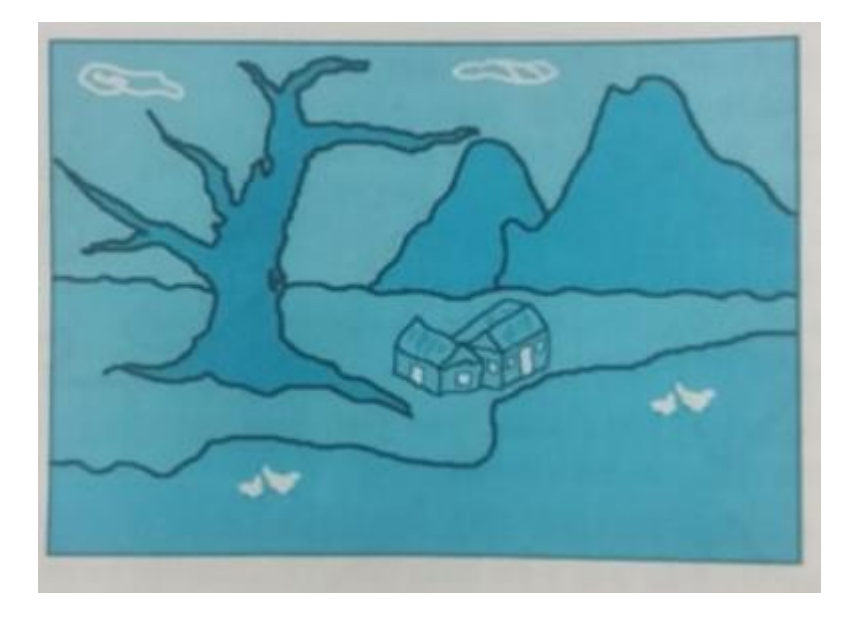

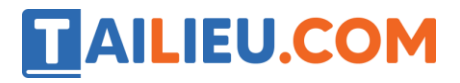

**Thư viện tài liệu học tập, tham khảo online lớn nhất**